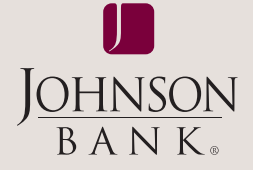

# business gateway<sup>®</sup> solutions

# payment center user guide

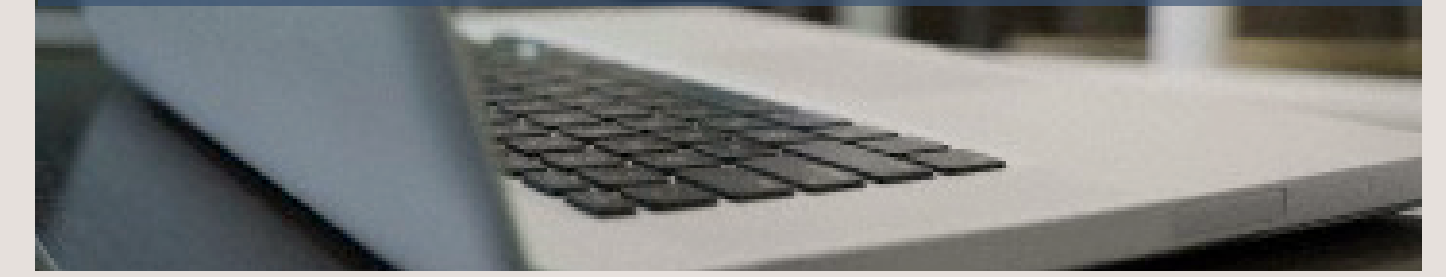

## TABLE OF CONTENTS

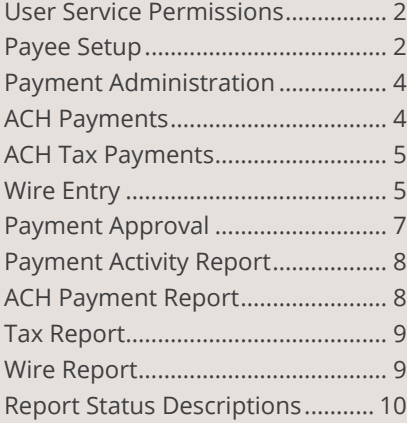

#### user guide | PAGE 2

<span id="page-1-0"></span>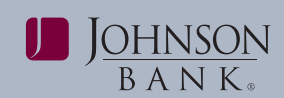

Payment Center permissions and limits must be<br>assigned to users before they will have access to<br>initiate Payment transactions.<br>The payment transactions and limits to the servicing and limits to save your changes.<br>Step 5: C

**Step 1:** Select the **Administration** menu and choose the maximum monetary limits for the user.<br>User Administration

**Step 2:** Click **Services** next to the user profile and single Payment transaction. assign the user with the necessary Payment services.<br>Click **Submit** to save your changes.<br>total for all Payment transactions per day.

ACH Reversal: Grants permission to cancel a **· Approval/Txn:** limits the user approval amount previously submitted ACH transaction. **NOTE:** *This* allowed per Payment transaction.<br>does not happen directly – a system-generated email

**Wire Entry:** Allows users to initiate domestic Wire Transfers. **PAYEE SETUP**<br>**Wire Report:** Displays summary and detail **PAYEE SETUP** 

payees and payee groups.<br> **Payment Activity Report:** Displays summary and<br>
detail information for Payments. Also allows user to<br>
delete groups of payees for the ACH, Wire and Tax<br>
delete groups of payees for the ACH, Wire

**Payment Administration:** Allows user to set the service type, but payees may only belong to one number of days that will display in the Date Range group. Payee Groups can also be filtered during number of days that will display in the Date Range

pending ACH, Tax and Wire Payments. *Add Payee Groups*

information for ACH Payments. Also allows user to **Setup.** delete an ACH Payment after activated or approved.<br>**ACH Payments:** Allows users to initiate ACH **Step 2:** Click **Payee Groups** 

**Tax Report:** Displays summary and detail information for ACH Tax Payments. Also allows user to delete an ACH Tax Payment after activated or approved.

**Step 3:** If assigning the user with Wire Entry access, click the **Permissions** tab, then select the applicable Wire Entry accounts. Click **Submit** to save your changes.

**USER SERVICE PERMISSIONS Step 4:** If assigning the user with ACH or Tax Payment<br>access, click the **ACH Permissions** tab, then select the

**Step 5:** Click the **Limits** tab. Expand the Small Business To assign users with permissions and limits: ACH Limits and Wire Limits boxes as applicable to set

- **Entry/Txn:** limits the amount a user can submit in a
- 
- 
- *does not happen directly a system-generated email*  **Approval/Day:** limits the user approval amount *request is sent to Johnson Bank.* allowed in total for all Payment transactions per day.

**WITE REPORT:** Displays summary and detail The Payee Setup is used to add and maintain payee information for Wire Transfers. **Payee Approval:** Allows user to approve Payees Payee information includes the necessary information that have been added, edited and deleted. to direct a payment request, such as bank's transit routing number (ABA) and an account number. **Payee Setup:** Allows users to add, edit or delete

From and To Fields in Payment reports. display ment activation or reporting process to only<br>**Payment Approval:** Allows user to approve display specific lists of available payees.

**ACH Payments Report:** Displays summary and detail **Step 1:** Select the **Payments** menu and choose **Payee** 

**ACH Payments:** Allows users to initiate ACH **Step 3:** Click the **service** (Payments, Tax or Wire), enter a **name** for the group, and click the **+** to save.<br> **ACH Tax Payments:** Allows users to initiate ACH **Nata:** To madi

ACH Tax Payments: Allows users to initiate ACH **Note:** *To modify a group name, select the pencil icon. To delete a group, select the X icon.* 

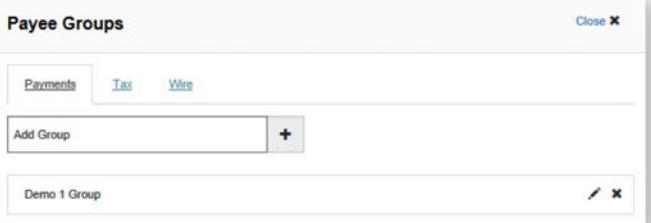

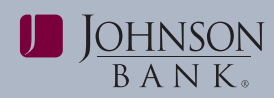

#### user guide | PAGE 3

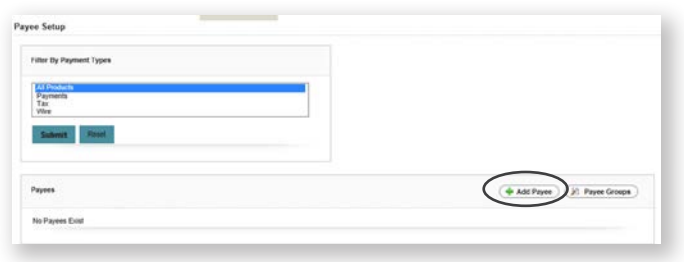

**Step 3:** From the **Add Payee Form** page, input the approve to save the changes. You will receive a<br>payee name and choose the **payment type** under the Payment Type Selections option. Note: Once<br>the Payment Type Selections *the payment type is chosen more fields will populate for payee information. All three payment types may be chosen at one time or input individually.*

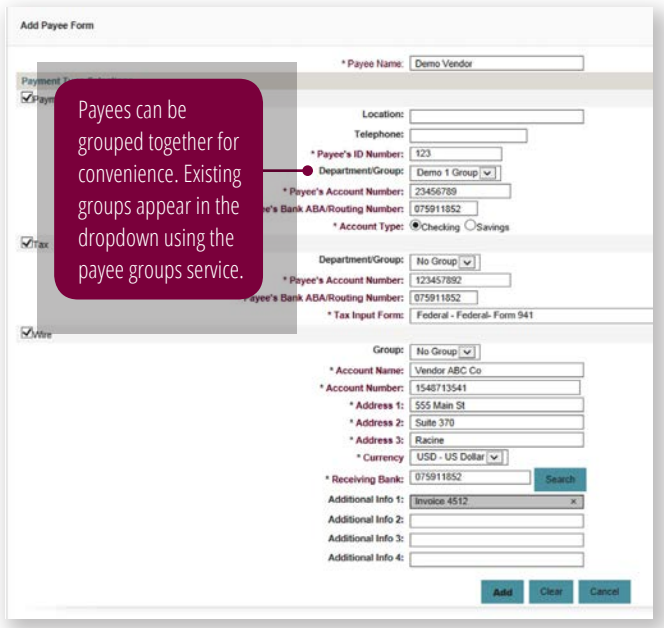

#### **Step 4: Input required fields.**

**Step 5:** Click **Add.** A confirmation will be displayed that the payee has been successfully added. **Note:**  *If Payee Approval is required for your company, you will receive a confirmation that they payee has been successfully updated and is pending approval.*

#### *Add a Payee* **PAYEE APPROVAL**

**Step 1:** Select the **Payments** menu and choose The Payee Approval service provides companies with **Payee Setup.** The option to enable dual control for the addition, **Step 2:** Click **Add Payee. Exercise 2: Click <b>Add Payee.** All edit or deletion of payees. Please contact your Treasury Management Relationship Manager for more information.

> **Step 1:** Select the **Payments** menu and choose **Payee Approval**.

**Step 2:** Check the Payees you want to approve, and choose **approve**.

**Step 3:** Review the payee information and choose

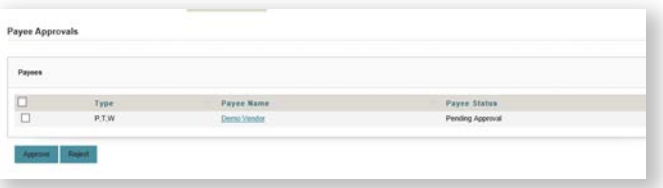

### **VIEW/EDIT/DELETE PAYEE**

**Step 1:** Select **Payments** menu and choose **Payee Setup**.

**Step 2:** Select the **Payee Name** to view payee information, the edit icon to revise the necessary fields or the delete icon to remove a payee.

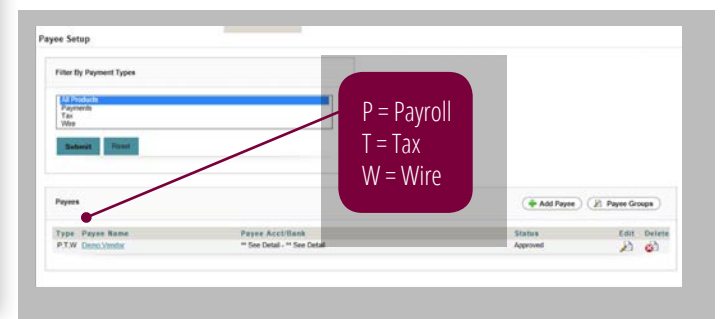

<span id="page-3-0"></span>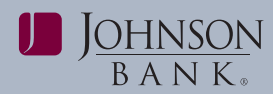

The Payment Administration service allows users to<br>set the number of days that will display in the Date<br>Range From and To fields on the Payment Reversals. Step 8: Click Make Payments. Range From and To fields on the Payment Reversals. Wire Report, Payroll Report, Tax Report, and Payment **Step 9:** Review the payments, click **Submit.**<br>A confirmation that the payments have been

Step 2: In the Maximum # Days History box, enter the the the submitted to the bank for processing. If approval is<br>number of days you would like displayed. Click Save.<br>Note: Clicking reset will remove the number you have th

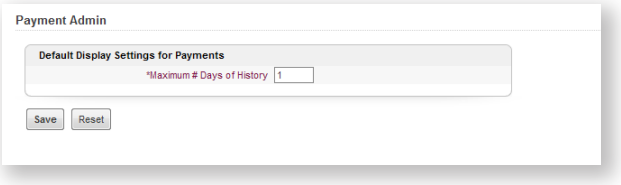

### **ACH PAYMENTS**

The ACH Payments service allows users to activate ACH transactions and prepare them for bank processing. ACH Payments can be entered by selecting payees added using the Payee Setup service or new payees can be added as needed.

**Step 1**: Select the **Payments** menu and choose **ACH Payments**.

**Step 2:** Enter your **one time passcode**

**Step 3:** Choose the payees that should be included in this payment from the "Filter By" Box Groups (if one is established) or a single payee can be chosen. *Note: The system defaults to All Payees, or All Groups and Payees if groups are established.*

**Step 4:** Enter the date for the ACH payment. *Note: The date will default to the next business day. It is recommended that all ACH payments are sent two days prior to the effective date.*

**Step 5:** Enter the payment amount.

**Step 6:** Set **Default Company ID** for each Payee. If the Company ID varies with each payee, set the Company ID for each individual Payee.

**PAYMENT ADMINISTRATION**<br>**Step 7:** Set the **Default Entry Type** for each Payee.<br>If the Entry Type varies with each payee, set the Entry

**Step 1:** Select the **Payments** menu and choose submitted will populate. *Note: If no approval is*  **Payment Administration**.<br>*required, this confirmation means that payments have**been**atomitied to the bank for processing. If approval is* 

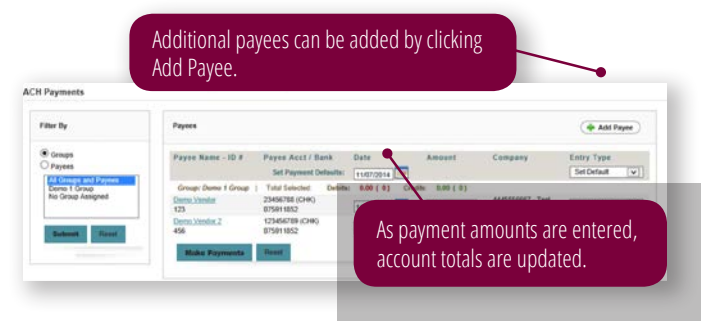

<span id="page-4-0"></span>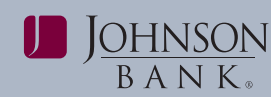

### **TAX PAYMENTS**

Tax Payments allows users to submit federal and state tax payments to the appropriate government agencies. Tax Payments can be entered by selecting payees added using the Payee Setup service or new payees can be added as needed.

#### **Step 1:** Select the **Payments** menu and choose **ACH Tax Payments**.

**Step 2:** Choose the payees that should be included in this payment from the "Filter By" Box Groups (if one is established) or a single payee can be chosen. *Note: The system defaults to All Payees, or All Groups and Payees if groups are established.*

**Step 3:** Enter the date for the tax payment. *Note: The date will default to the next business day. It is recommended that all tax payments are sent two days prior to the effective date.*

**Step 4:** Enter the payment amount. Upon clicking on the amount box, the addenda form associated with the tax payment type that is being made will be populated. Input the information needed to be sent to the government agency so the payment can be applied correctly. Click **Save.** *Note: If any information is formatted incorrectly the system will provide an error message with the correct format so the information can be corrected.*

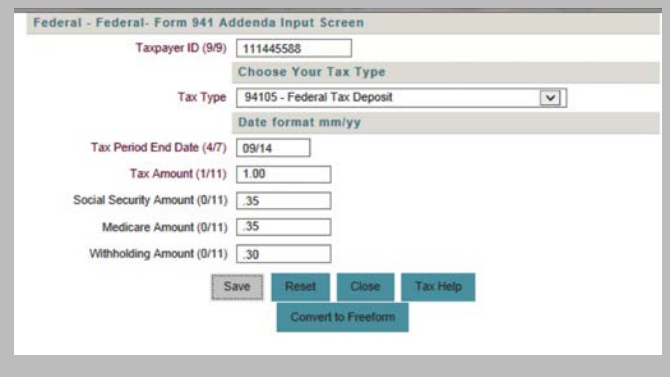

**Step 5:** Choose the **Company ID.** *Note: If multiple tax payments are being sent from the same company ID, then use the Set Payment Default dropdown option at the top of the page. Any tax payments that then have the Use Default option selected per payee will be sent from the company ID chosen from above. If a different Company ID should be used for the payment, the Company ID* 

*should then be chosen from the Company ID dropdown box for that payee.*

**Step 6:** Place a check mark in front of the payee and click **Make Payments.**

**Step 7:** Review the payments, click **Submit.** A confirmation that the payment(s) have been submitted will populate. *Note: If no approval is required, this confirmation means that payments have been submitted to the bank for processing. If approval is required, this confirmation means that payments have been submitted for approval. For approval instructions, please see Payment Approval on page 7.*

### **WIRE ENTRY**

The Wire Entry service is used by to enter domestic wire payment requests. Users may enter a wire payment request by selecting payees who have already been added using the Payee Setup service or new payees can be set up as needed. Users also can enter a one-time wire payment request.

### *Wire entry from existing payee*

#### **Step 1**: Select the **Payments** menu and choose **Wire Entry**.

**Step 2:** Filter the payees that should be included in this payment from the "Filter By" Box Groups (if one is established) or a single payee can be chosen. *Note: The system defaults to All Payees, or All Groups and Payees if groups are established.*

**Step 3:** Enter the date for the wire payment. *Note: The date will default to the current business day. Wire entries can be dated up to 30 days in advance.*

**Step 4:** Enter the payment amount.

**Step 5:** Choose the Pay From Account. *Note: If multiple wire payments are being sent from the same Pay From Account, then use the Set Payment Default dropdown option at the top of the page. Any wire payments that then have the Use Default option selected per payee will be sent from the account chosen from above. If a different account should be used for the payment, the account should then be chosen from the Pay From Account dropdown box for that payee.*

#### **Step 6:** Click **Make Payments.**

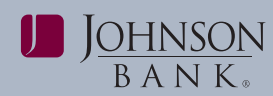

**Step 7:** Review the payments, click Submit. A **Step 3:** Enter the payment information. confirmation that the payment(s) have been **Step 4:** Click **Add** submitted will populate. *Note: This confirmation means that payments have been submitted for approval. For approval instructions please see the instructions for Payment Approval on page 7. Click Return to go back to the Wire Entry screen.*

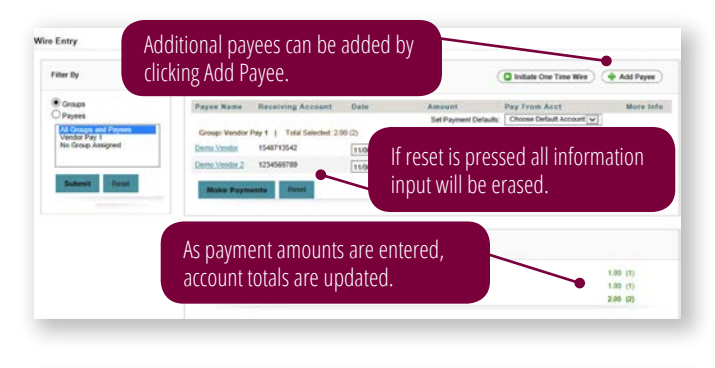

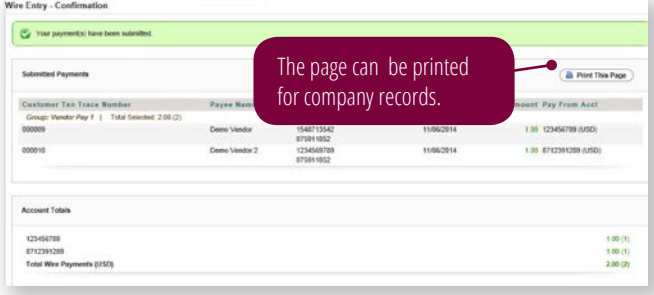

### **INITIATING ONE TIME PAYMENT**

**Step 1:** Select the **Payments** menu and choose *confirmation that the payment(s) have been* 

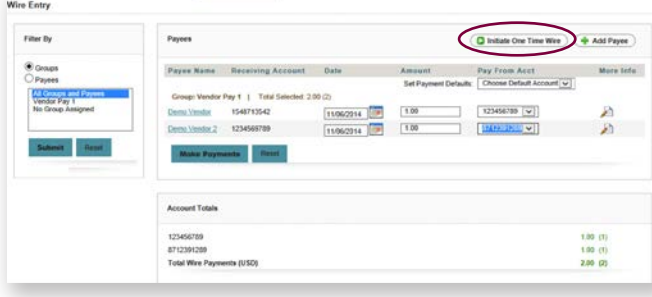

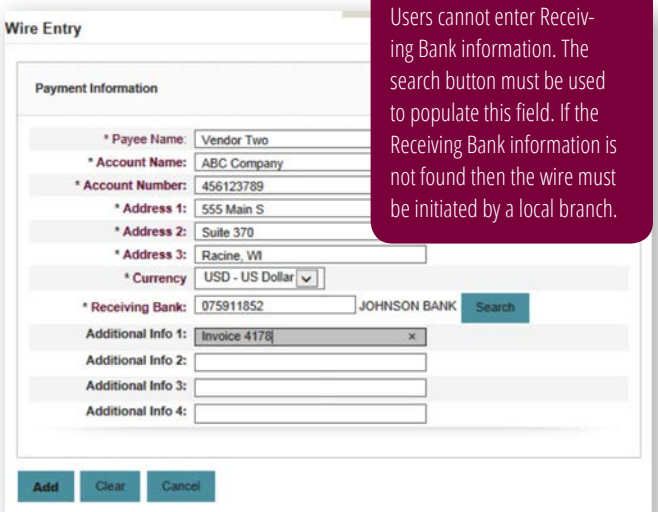

**Step 5:** Enter the date for the wire payment. *Note: The date will default to the current business day. Wire entries can be dated up to 30 days in advance.*

**Step 6:** Enter the payment amount.

**Step 7:** Choose the Pay From Account. *Note: The Pay From Account Automatically defaults to the first account in the dropdown menu. If a different account should be used, select the appropriate account from the dropdown menu.*

#### **Step 8:** Click **Make Payments.**

**Wire Entry**. **Submitted will populate.** *Note:* This confirmation **Wire Entry**. *means that payments have been submitted for*  **Step 2:** Click **Initiate One Time Wire** *approval. For approval instructions please see the instructions for Payment Approval on page 7. Click Return to go back to the Wire Entry screen.*

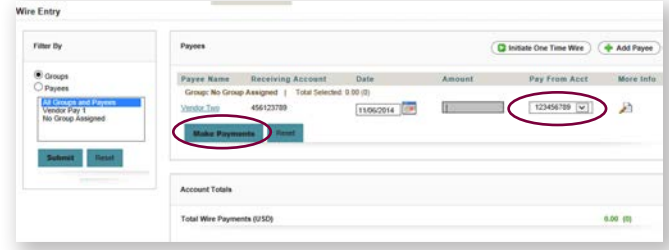

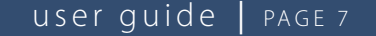

<span id="page-6-0"></span>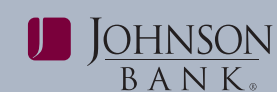

Payment Approval displays payments (wire or ACH<br>Payment) needing approval. The default view is all **Step 5:** A confirmation that the payment(s) have been payments needing approval, but users can filter by

### *Approve a Payment*

**Step 1:** Select the **Payments** menu and choose **Payment Approval**. *Note: Items that are pending approval can also be seen on the Dashboard Screen under Action Required.*

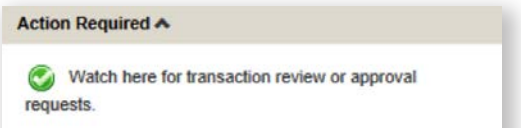

**Step 2:** Choose the **Edit** button to review payment<br>
details. If no changes need to be made, click **Cancel.**<br>
If changes need to be made, make the appropriate<br>
changes and click **Save. Note:** If changes have been<br> **Step 2** *made then the payment will need to be approved by* **Step 3:** Mark the box for the payment that needs *another user.* appoval after reviewing the details and click **Hold**

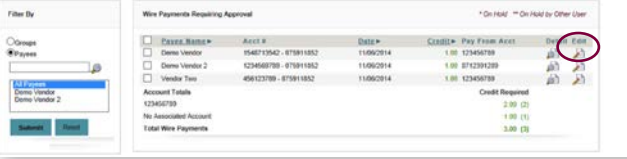

**Step 3:** Mark the box for the payment that needs approval after reviewing details and click **Approve.** Step 4: Review correct payment is displayed that you

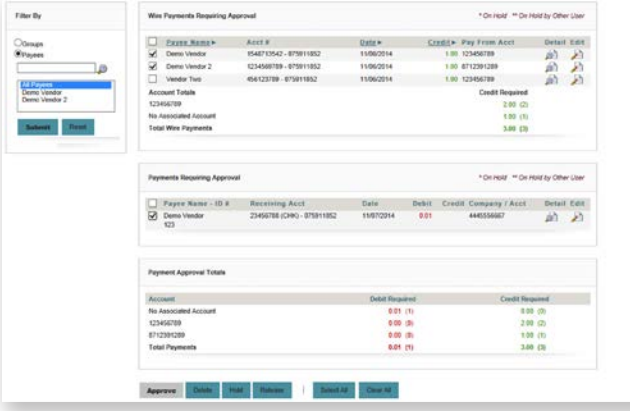

**PAYMENT APPROVAL Step 4:** Review correct payment is displayed that you

Payment) needing approval. The default view is all **Step 5:** A confirmation that the payment(s) have been<br>payments needing approval, but users can filter by submitted will populate. **Note:** For Tax Payments only groups or payees. *the addenda information of the tax payment will show on this page.*

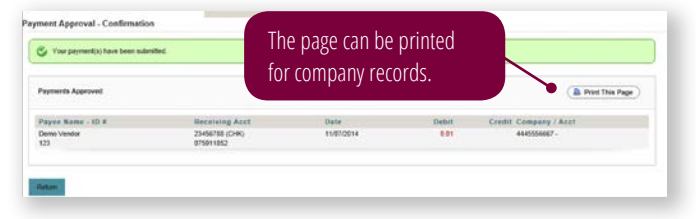

### **PLACE A PAYMENT ON HOLD**

**Step 1:** Select the **Payments** menu and choose

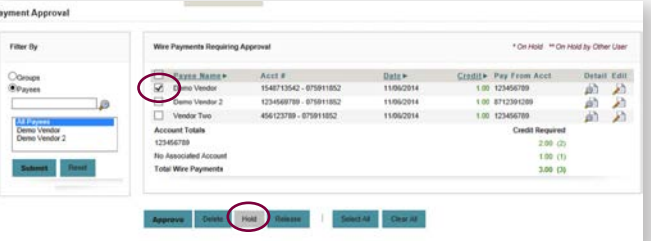

are approving and Click **Confirm Hold.**

**Step 5:** A confirmation that the payment(s) have been successfully placed on hold will populate. *Note: For Tax Payments only the addenda information of the tax payment will show on this page.*

*Note: On the Payment Approval main page, any payments placed on hold will have an asterisk next to the payee name. If the hold was placed by another user, there will be two asterisks next to the payee name. Any payments placed on hold must be released before the payment will be available for approval.*

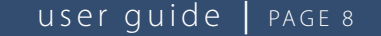

<span id="page-7-0"></span>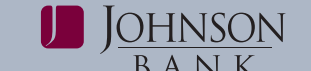

**Step 1:** Select the **Payments** menu and choose account, and the status.<br> **Payment Approval. Note:** *Items that are pending* account, and the status.<br> *annroval can also be seen on the Dashboard Screen* Action icons are av *approval can also be seen on the Dashboard Screen* 

**Step 2:** Choose the **Edit** button to review payment request, or defected button to review payment request prior to approval.

**Step 3:** Mark the box for the payment that needs approval after reviewing details and click **Release.**

**Step 4:** Review correct payment is displayed that you are approving and Click Confirm **Release.**

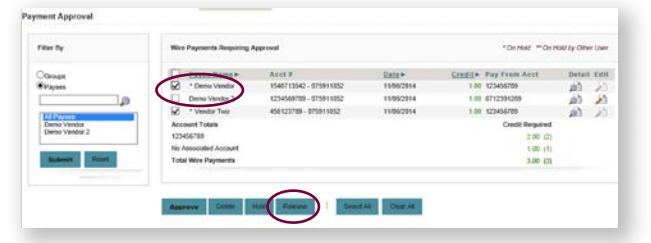

**Step 5:** The Payment Approval page will now be The ACH Payment Report displays all ACH payments displayed and the payment that was just released will submitted. Select the **Payments** menu and choose not have an asterisk a

not have an asterisk any longer and is now available<br>for approval.<br>**Note:** If a payment has an asterisk due to a hold, the<br>payment cannot be approved until the payment is<br>released. If an attempt to approve or delete the pa

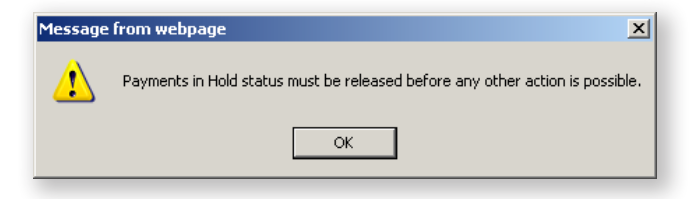

### **PAYMENT ACTIVITY REPORT**

The Payment Activity Report provides a consolidated view of all payment requests submitted by users. Select the **Payments** menu and choose **Payment Activity Report**.

Users can search for a certain payment by selecting a specific date range, payee, status, or account.

**RELEASE A PAYMENT ON HOLD**<br>**For each payment type, the trace displays along with**<br>**Stan 1:** Select the **Payments** many and change.<br>**Stan 1:** Select the **Payments** many and change.

*under Action Required.*<br> **that are pending approval, view the details of the**<br> **Examplement** request, or delete a pending payment

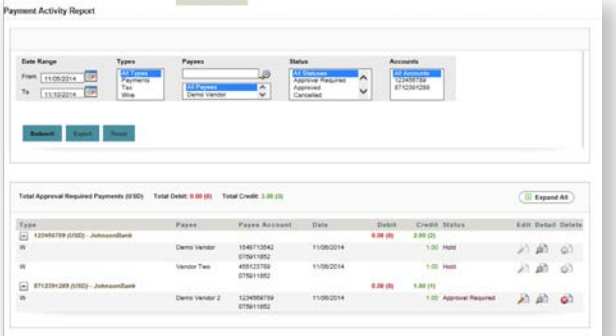

### **ACH PAYMENT REPORT**

Action icons are available to edit payment requests that are pending approval, view the details of the payment request, or delete a pending payment request prior to approval.

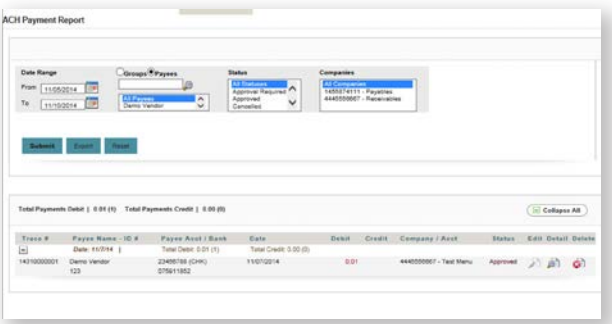

<span id="page-8-0"></span>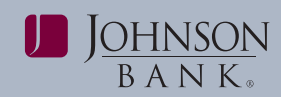

#### user guide | PAGE 9

### **TAX REPORT**

The Tax Report displays all ACH Tax payments submitted. Select the **Payments** menu and choose **Tax Report**.

Users can search for a certain payment by selecting a specific date range, payee, status, or account.

For each payment type, the trace displays along with general payee information, the amount, the debit account, and the status.

Action icons are available to edit payment requests that are pending approval, view the details of the payment request, or delete a pending payment request prior to approval.

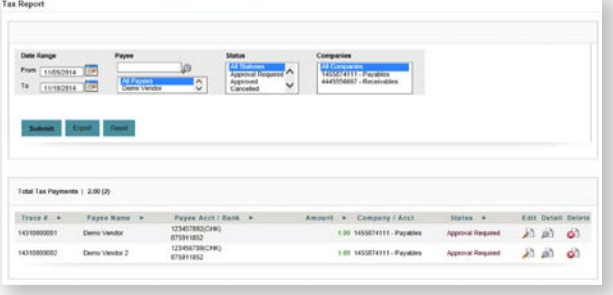

### **WIRE REPORT**

The Wire Report displays all wire payment activity submitted by users.

All wire payments for the date range will appear by default. Users can also search for a specific wire payment by selecting a specific date range, payee, status, or account.

For each payment type, the trace displays along with general payee information, the amount, the debit account, and the status.

Action icons are available to edit payment requests that are pending approval, view the details of the payment request, or delete a pending payment request prior to approval.

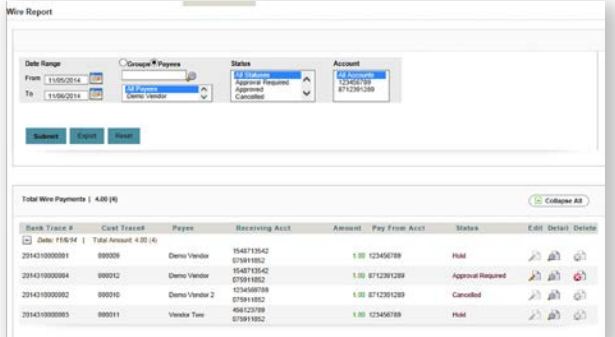

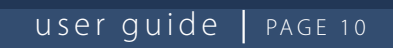

<span id="page-9-0"></span>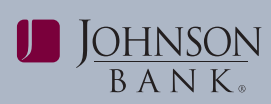

### **REPORT STATUS DESCRIPTIONS**

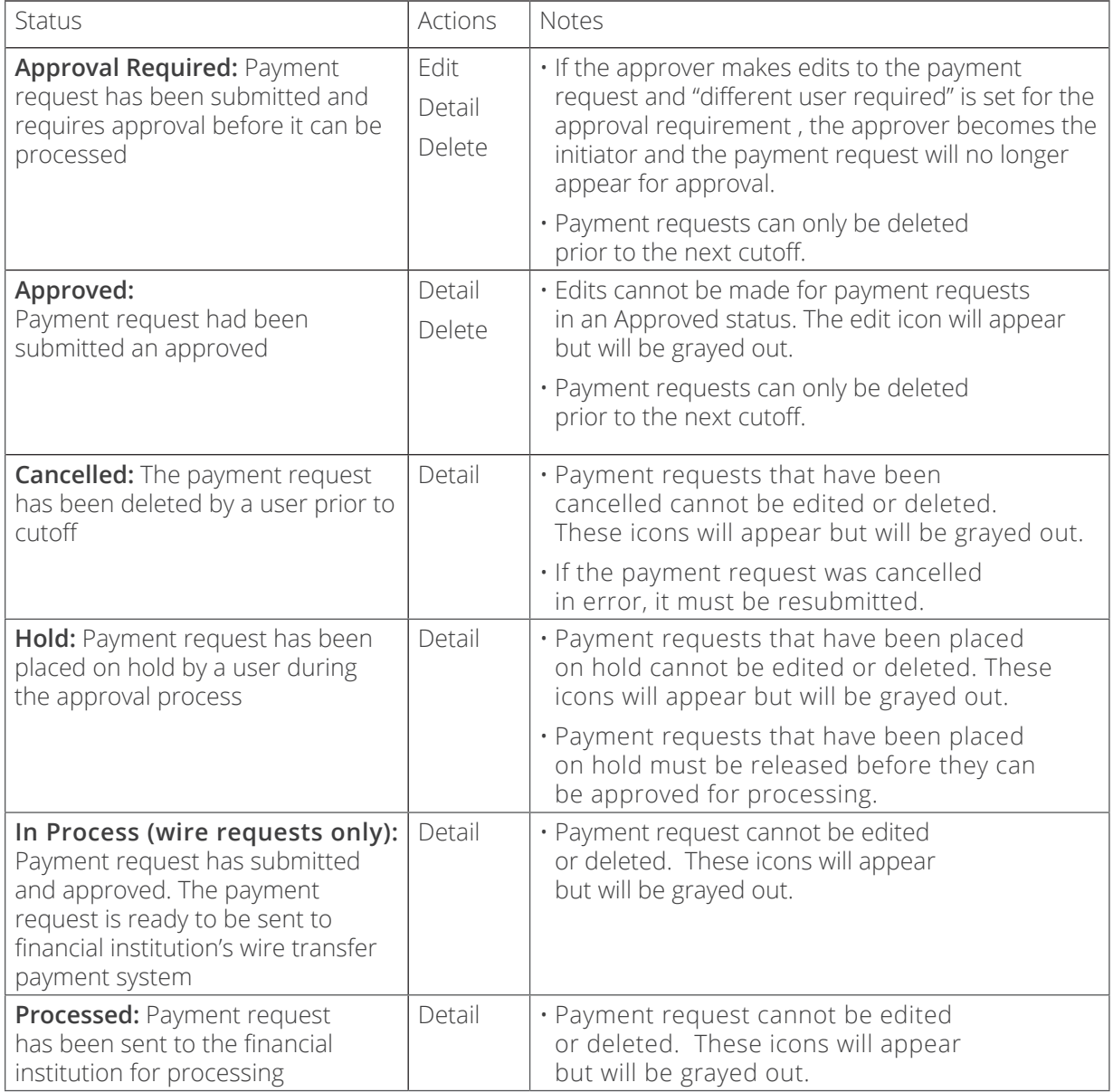